# **QuickStart Guide to PATGuard Pro 2**

Here are the basic steps for using this program. Please refer to the User Manual, available from your PC Start Menu, for full instructions.

#### v **Open an existing database**

PATGuard Pro 2 comes with a demo database as an example for you to refer to.

> Joshin, C. R. Stand Pro Olivianos

**Calculations** THE RESIDENCE **District** Cise. **Children** 

**Thisme** Film stope: [Determine Fund.]

**Colodi**<br>20 Dese catalogue sob

1. Select the Open icon:

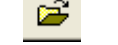

- 2. Highlight 'Demo database.mdb'
- 3. Select Open.

#### **Note:**

This database should not be used to store your test data.

#### v **Creating a new database for your records**  This is recommended for your 'live' data.

1. Select the New icon:

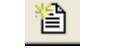

2. Enter an appropriate file name and select Save.

This database can be used for all your records, or you can create other databases for specific records.

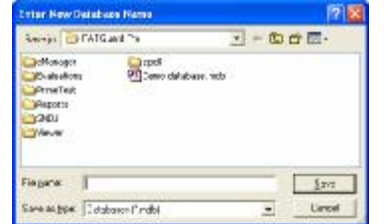

 $7x$ 

 $0<sup>2</sup>$ 

 $\overline{z}$  +  $\overline{z}$  of  $\overline{m}$ 

 $\overline{H}$ Cannel

*Tip: It's not necessary to enter appliance records directly into the database as test results from the tester create and update these automatically.* 

### v **Downloading a tester**

Before you can download data into this database you must add the tester:

1. Select the Test Instrument icon:

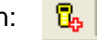

- 2. All compatible testers are listed in the dropdown menu; select your tester from this list.
- 3. Enter the Serial Number and select OK.

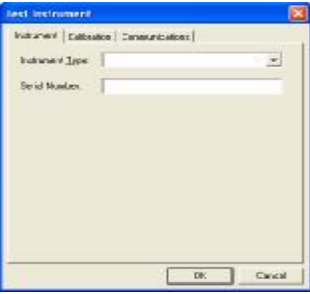

## Downloading data from a tester:

- 1. Select the download icon: œ
- 2. Select the appropriate tester.
- 3. Select the relevant COM Port.
- 4. Select OK.

See the User Manual for other options.

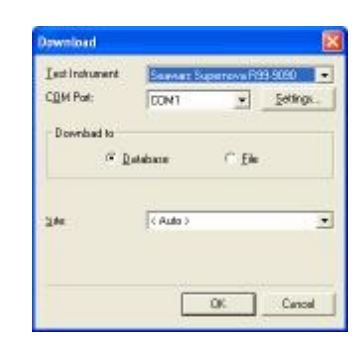

# v **Printing Reports**

1. Select the Reports tab at the bottom of the main screen:

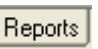

This will show the range of reports available.

2. Double-click on the report you require to initiate it.

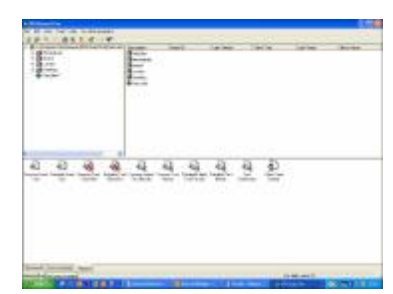

3. Use the drop downs and other fields, in the Report window, to restrict the range of data to be included in the Report. Blank fields or a <none> selection will widen the range of data to be included in the Report.

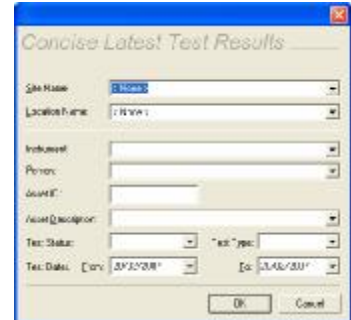

4. Select OK to see a preview of the report.

Image may differ between reports

5. From here you can:

**Print the current page** 

(Use right mouse button to edit printer settings)

**B** Print all pages

See the User Manual for other options.

#### v **Closing the program**

Any changes made to the database are saved automatically.

1. Select the close icon:

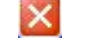

The next time the program is started, the last used database will be opened.

*Tip: To make the records more complete. On the tester, use the Comments (if available) at the end of tests to record more information from downloaded data.* 

*Please see the User Manual section; PAT Options, for more details.* 

The PATGuard Pro 2 User Manual, available from the Start Menu, contains a lot more information. Please refer to this to get the most from your program.

352A566 Rev 2